# ALL THE RIGHT TYPE 4

#### Quick Start Guide

Website[: https://www.atrtonline.ca/](https://www.atrtonline.ca/) **[select School User Log-In**]

**School Code:**

**User ID:** 

**Password**:

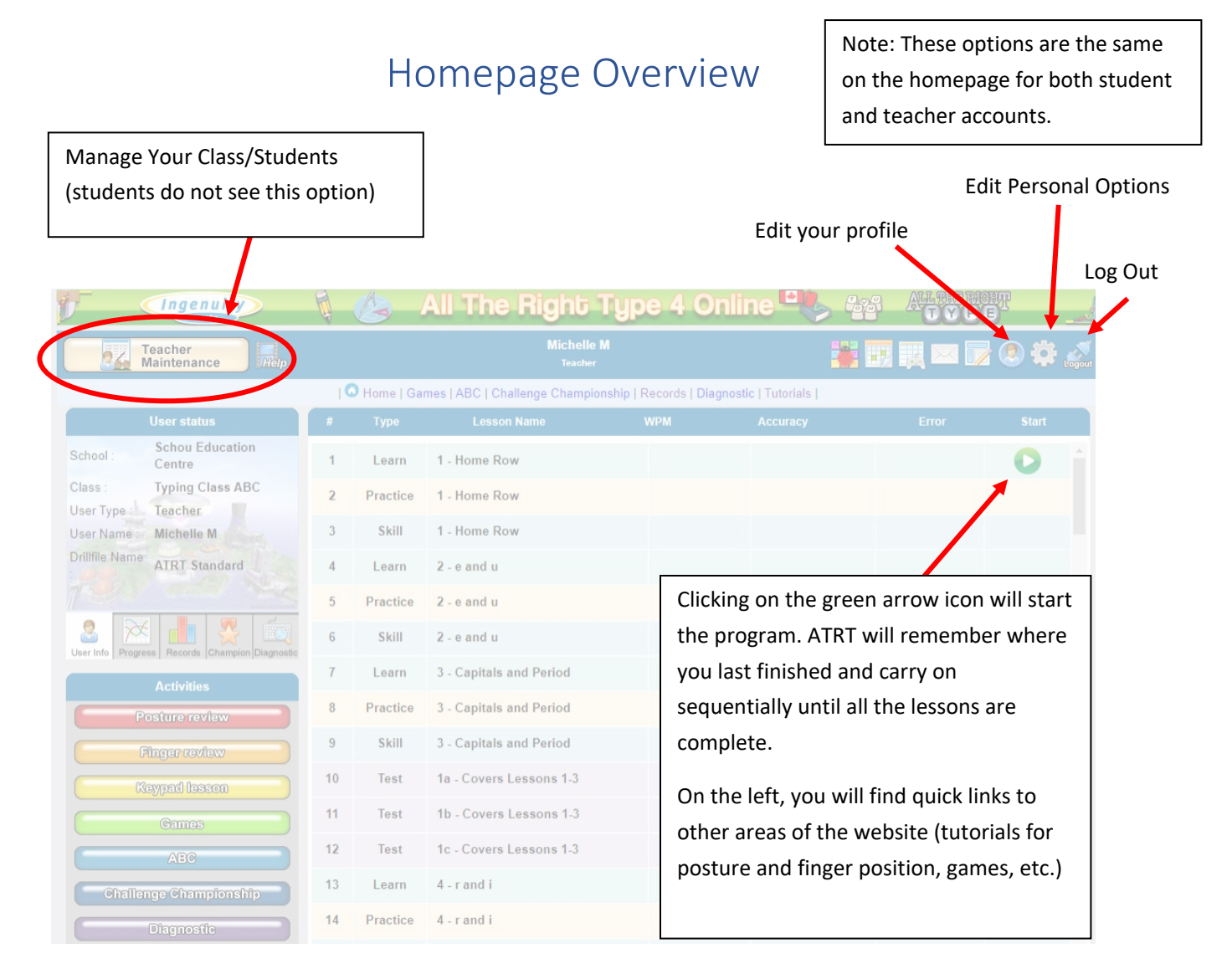

# Class Settings

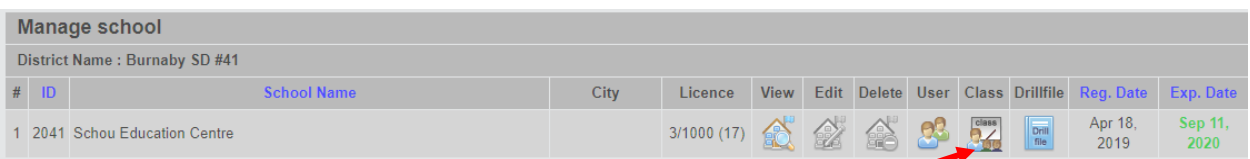

#### Click here to view all the classes at this school

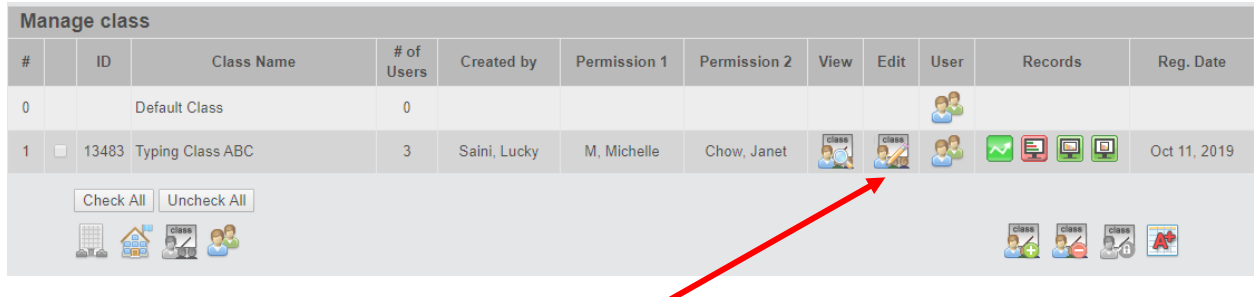

Click here to view/edit class settings. It will open the window shown below:

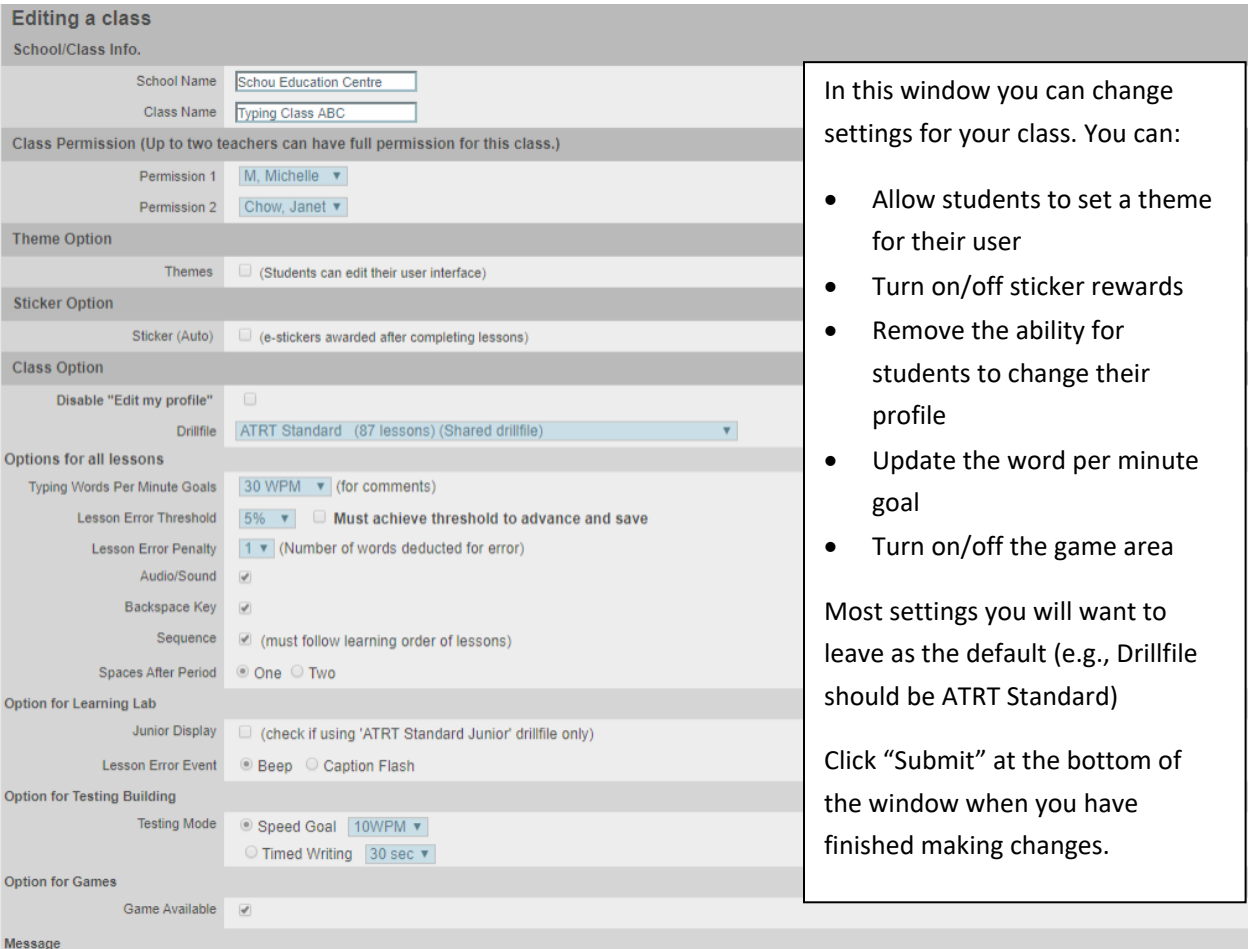

## Manage Student Accounts

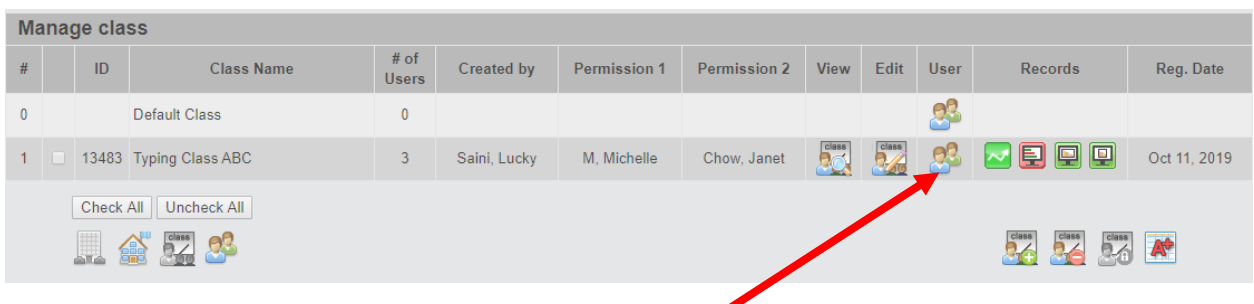

Click here to open the user management page for your class

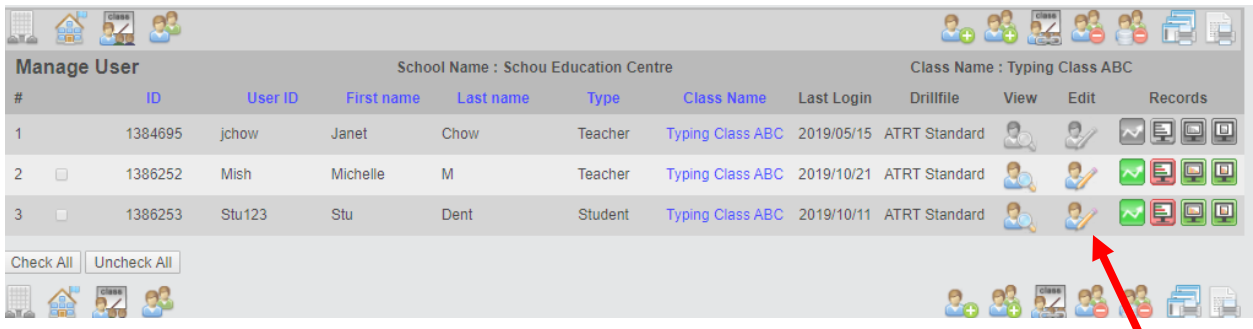

From here you can edit a student's profile by clicking the edit icon at the end of the row with their name. This is where you would go to change a student's password. Note: Usernames cannot be changed.

### Student Account Info Cards

On the Manage User page you can create a set of login user ID cards for your students by clicking here:

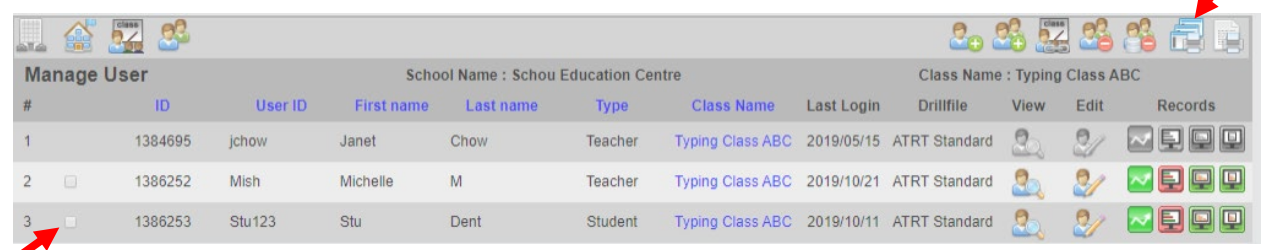

First, you will need to select the students you wish to print ID cards for by checking the boxes in the row with their names. You will also need to select which teacher's name you would like to appear on your ID cards.

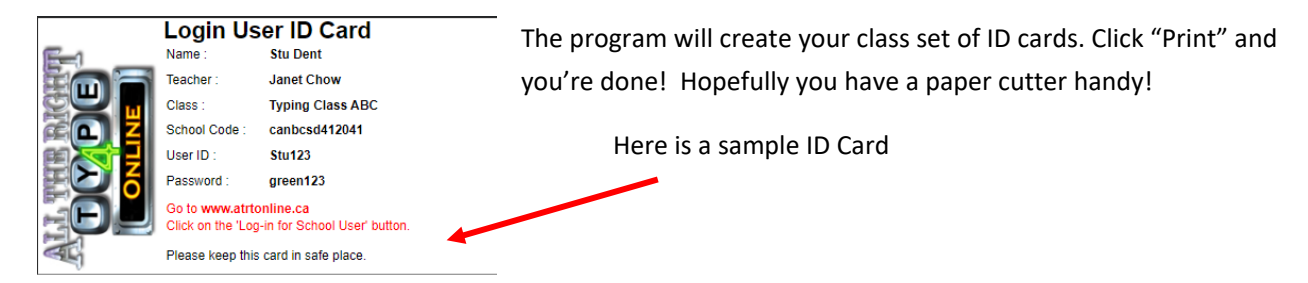

## Student Records

To view records for your entire class, go to the "Manage Class" page. As review, we get to the Manage Class

**Fabrical** 

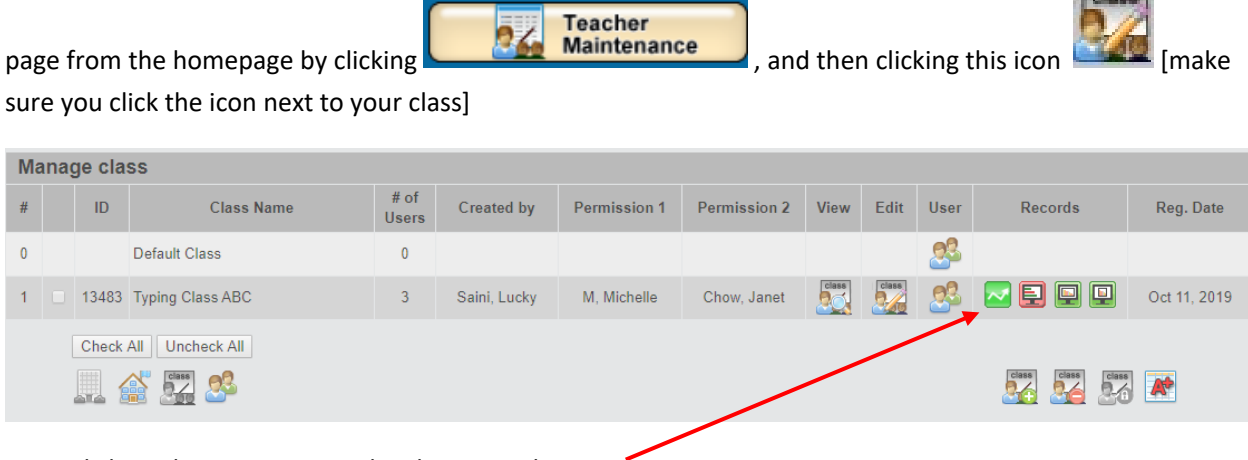

Next, click on this icon to open the class records page.

If you want to see an individual report for a specific student, click on the "user" icon  $\Box$  on the Manage

Class page. Next, select that same green record icon . This will display a more detailed report for the student you have selected.

The other records available include the progress report (both class wide and individual student reports). This report demonstrates the lessons the student(s) has/have completed as a quick reference. Click on either one of these icons:

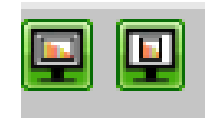

(The first opens the report in landscape format and the second opens the report in portrait format).

Need help? Click on the help icon on the top menu bar to access the PDF user guide and many helpful videos.

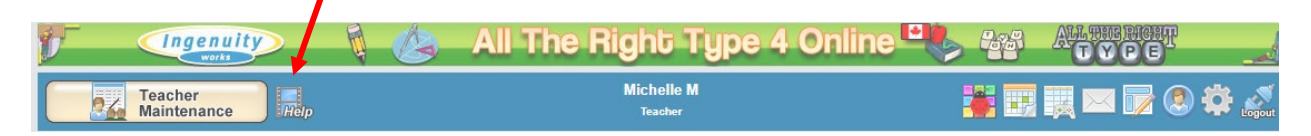

# Your Class Roster

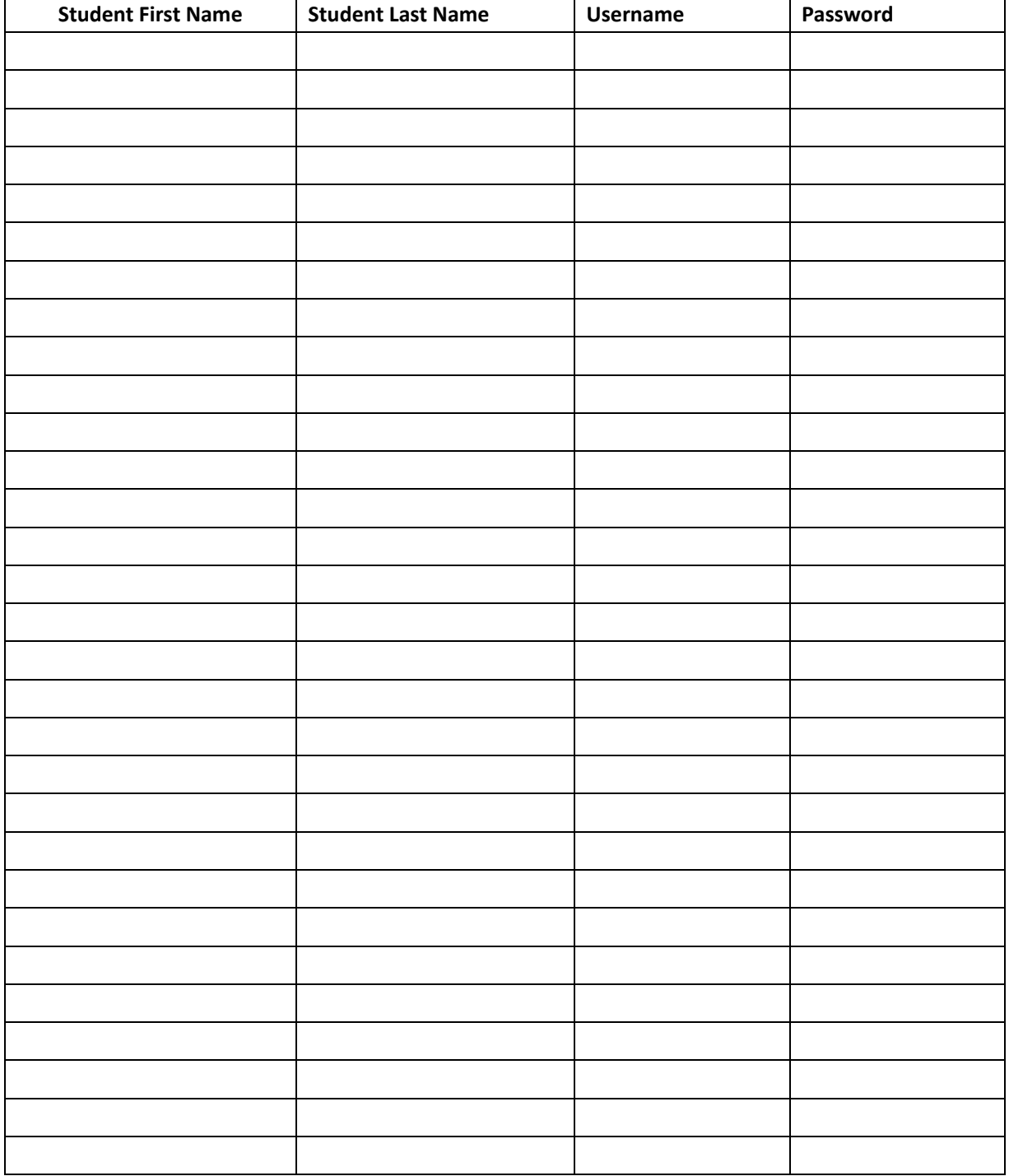